## **Wesleyan University Student/Faculty Information System**

**PeopleSoft Query Reference PeopleSoft 9.0, Query 8.52**

## **Effective Dates – Removing the Automatically Set Criterion**

**Part I – Deleting the Effective Date Criteria Part II – Basing Logic on Another Date Field**

This is an example of the results of eliminating the automatically created criterion for the Effective Date.

- 1. In *Part I* of this scenario, we want to see **all of the Program Actions** that have occurred to a given set of students' Career information.
- 2. In *Part II*, we want to see information based on criterion for another date field, i.e. the Action Date.

### **Part I – Deleting the Effective Date Criteria**

• The query is created using the table/record **ACAD\_PROG** - Student Academic Program. Since there is an Effective Dated row in ACAD\_PROG, the pop-up appears stating that the Effective Date will automatically be added to the Criteria, i.e. it will be set to **less than or equal to Today's Date**.

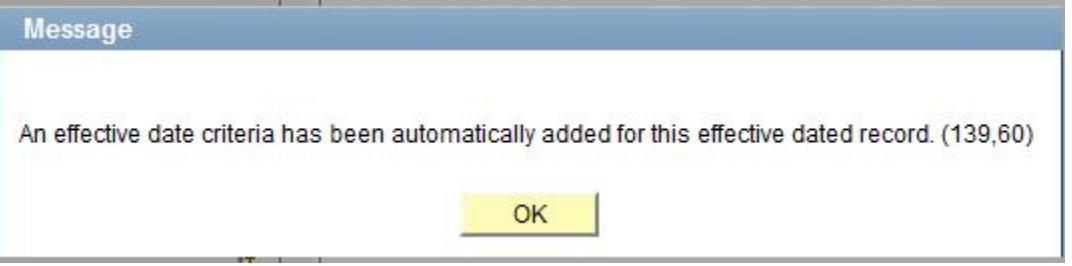

• The **Criteria** page appears as follows as a result.

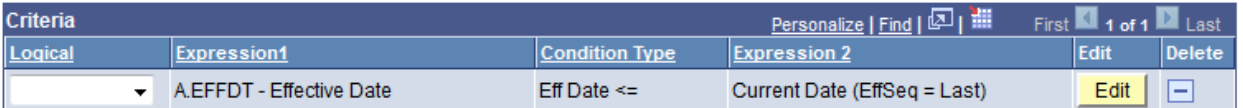

• In order to limit the output, an Admit Term is added to the **Criteria** page. These are the only Criteria in the Query at this time. (If there other Admit Terms associated with an EmplID, they would not appear if the query were run now.)

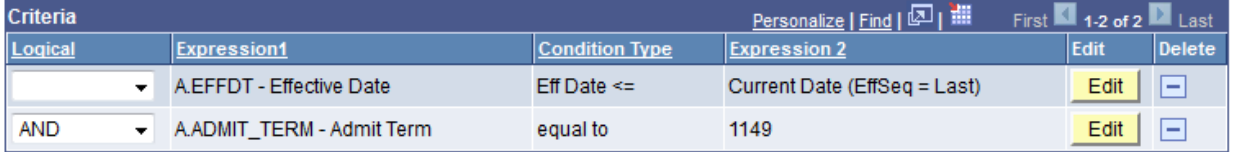

• When the Query is run, the first few rows of the output appear as shown below (with the IDs masked).

# **Wesleyan University Student/Faculty Information System**

#### **PeopleSoft Query Reference PeopleSoft 9.0, Query 8.52**

- o The Rows are sorted by EmplId and then by Effective Date.
- o Note that at this point, there is **only one row for each EmplID**. If this information was entered manually, the Effective Date (Eff Date) could be changed by the user.
- o The **Action Date**, however, is the **actual** date on which the user did the entry of the Academic Program information, and it cannot be changed.
- o The Effective Date shown is the **last** Effective Date associated with this EmplID.
- o Due to the automatically set criterion, if there were any other Effective Dates related to the EmplID, they are not displayed.
- o Make a note of the data in Row 8, where the Acad Prog is UGNON, the Program Action is WADM (Administrative Withdrawal) and the Action Date is 09/02/14.

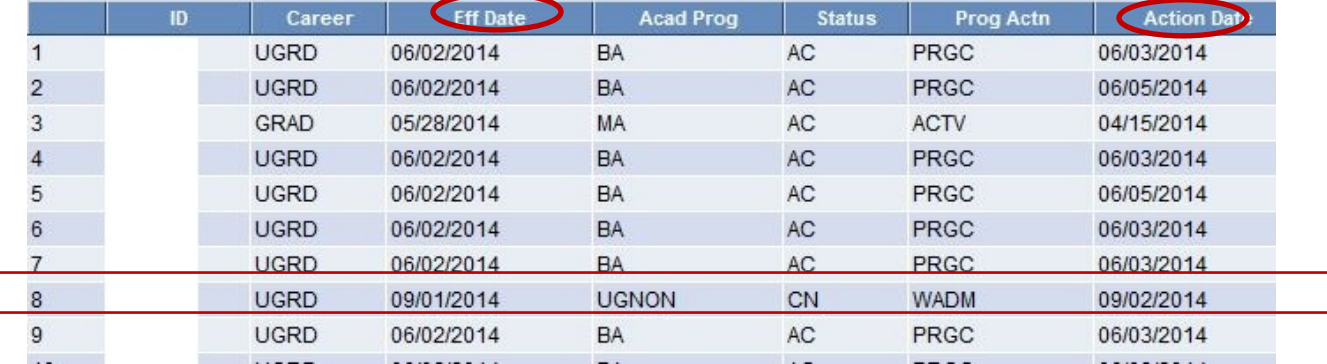

• In order to see **all** of the Effective Dates for each EmplID, the first criterion needs to be deleted. This is done by clicking on the minus sign to the right of the first Criteria row so that **only the ADMIT\_TERM criterion remains.**

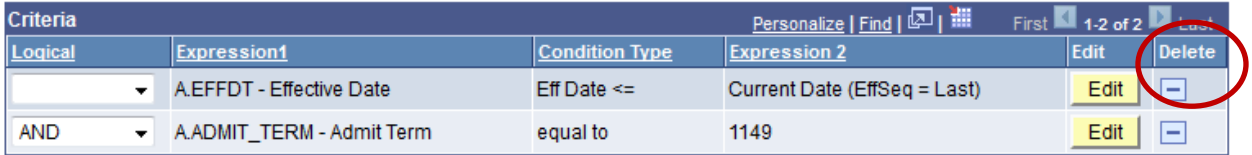

### • The Criteria page now appears as follows:

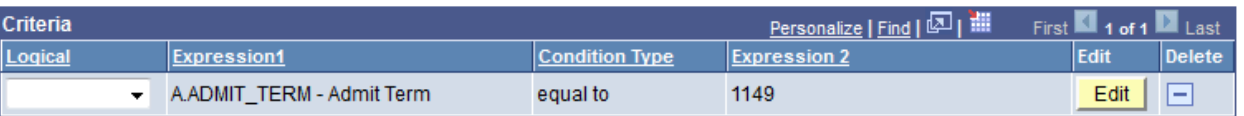

- When you run the Query, the output will have changed, displaying a number of additional rows.
	- o Now, if there were a previous Effective Date for an EmplID, for the given Admit Term, there is an additional Row.
	- $\circ$  Observe that Row 8 is the same as above. Row 9 is the additional Row for that same EmplID. Row 9 displays the Prog Action of ACTV (Activation) with the earlier date of 06/11/2014.
	- o If there were other Program Actions associated with this EmplID, they would be displayed as well.

# **Wesleyan University Student/Faculty Information System**

### **PeopleSoft Query Reference PeopleSoft 9.0, Query 8.52**

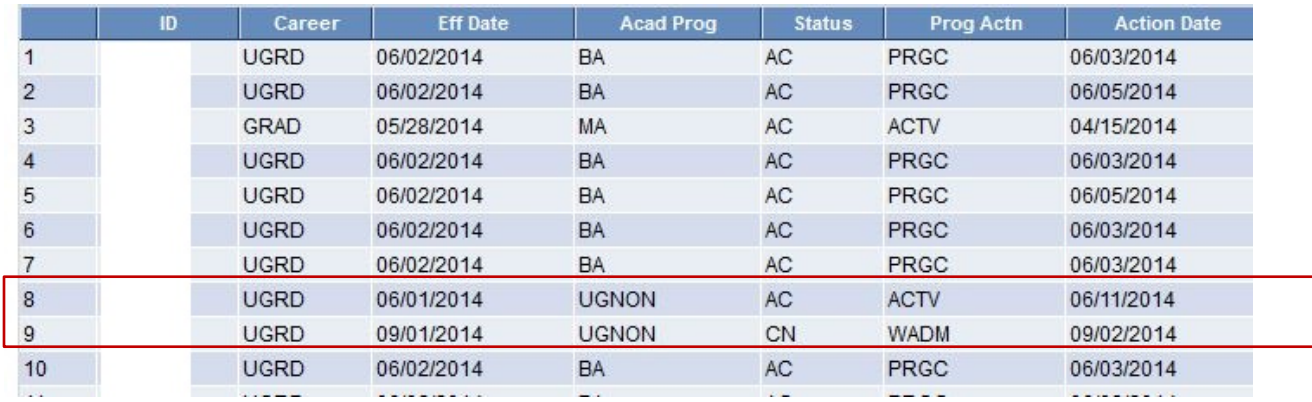

#### **Part II – Basing Logic on Another Date Field**

- The above scenario may be sufficient for the user's purposes. However, if the user wants to see information based on **Action Dates** before or after a certain point, that can be added as a criterion.
- For example, see below for the criterion to select:
	- o **All** of the rows
	- o For the **Admit Term of 1149**
	- o With an **Action Date Greater Than 06/11/2014**

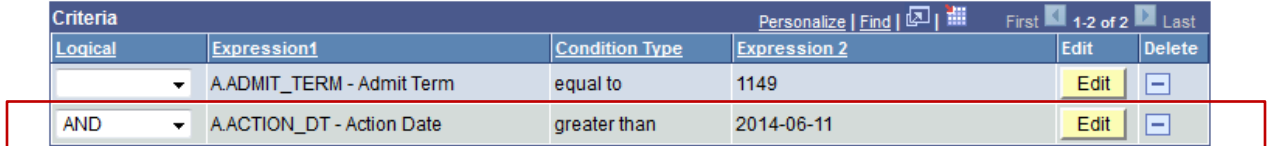

• When the Query is run, the first few rows look like this:

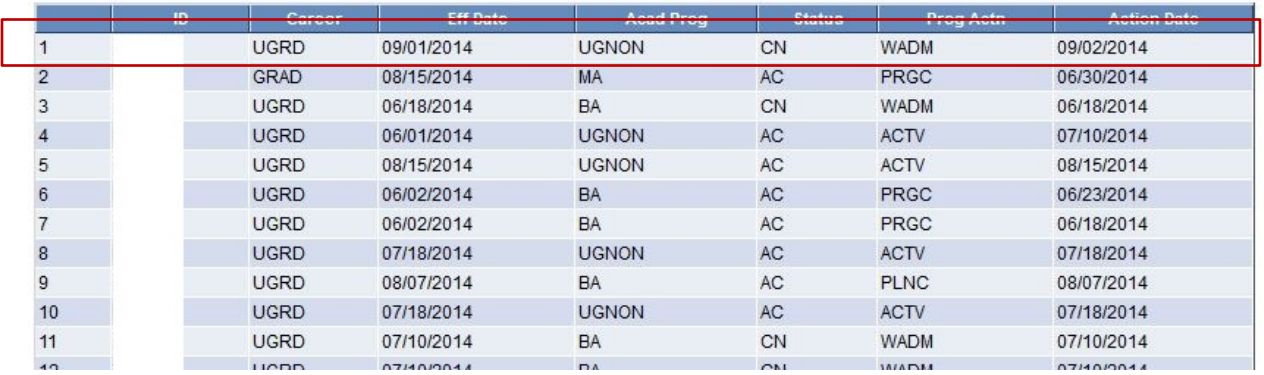

• What had previously been Row 9, is now Row 1 because it is the first row that has an Action Date that is greater than 06/11/2014.